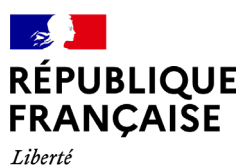

noene<br>Égalité Fraternité

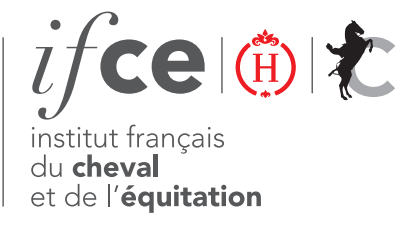

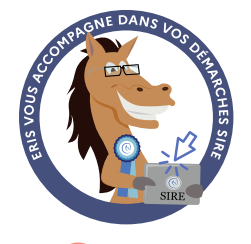

## **Règlement en ligne sur l'application de demande de cartes de saillie PAIEMENT PART VARIABLE SELLE FRANÇAIS**

*En adhérant au Programme d'Élevage Selle Français les étalonniers s'acquittent d'un droit à produire au moment de la demande de cartes de saillie et doivent ensuite régler ultérieurement une part variable en fonction du nombre de poulains nés issus de leur étalon.*

### **RÉCAPITULATIF DE VOS DEMANDES DE CARTES DE SAILLIE**

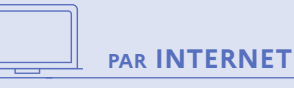

#### **Consultez vos demandes de cartes de saillie**

1 - Cliquez sur Mes Démarches SIRE rubrique Saillie

2 - Sélectionnez la démarche Demander et suivre mes cartes de saillie en ligne

#### **Retrouvez sur cet écran :**

- En haut les étalons pour lesquels une demande de carte a été faite sur l'année N-1 et pas encore sur l'année N.

- Au milieu un bouton pour les nouveaux étalons (non présents dans la liste du haut) et un bouton **Part Variable** qui ne s'affiche que pour les étalonniers concernés.

- En bas, le tableau de suivi des demandes de cartes pour l'année en cours (de la demande jusqu'à la facture).

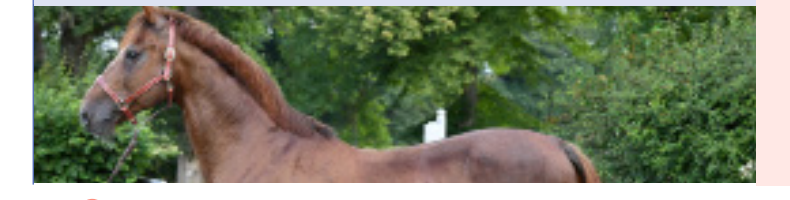

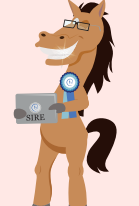

### **FACILITEZ VOS DÉMARCHES !**

Créez votre compte sur **www.ifce.fr** Rendez-vous en haut à droite et cliquez sur **Mon espace** et créez votre compte pour réaliser vos démarches en ligne 24h/24 !

- 1. Créez l'identifiant et remplissez le formulaire d'information pour créer un compte.
- 2. Sélectionnez votre profil et habilitez votre compte :
	- Vous êtes **propriétaire** d'un cheval (avec une carte d'immatriculation à votre nom éditée après 1995), renseignez les informations présentes sur sa carte.
	- Vous disposez d'une **clé de contrôle** envoyée par l'IFCE, saisissez votre clé.
- Vous n'avez **aucune de ces informations**, votre profil doit être validé par nos services. Finalisez la création du compte, votre profil sera actif sous quelques jours.
- 3. Dans tous les cas, un e-mail vous est envoyé afin de valider votre création de compte : cliquez sur le lien fourni et choisissez votre mot de passe.

# **RÈGLEMENT DE LA PART VARIABLE SELLE FRANÇAIS**

Cliquez sur le bouton **Part Variable** afin de procéder au règlement de la Part Variable Selle français et obtenir vos cartes de saillie Selle français pour l'année de monte en cours.

**Si le montant est inférieur à 3000 €** vous arrivez sur le récapitulatif avant paiement où un lien nommé **Consulter la liste des saillies pour la part variable qui est dûe** vous permet d'accéder à la liste des saillies et de procéder au paiement de la part variable SF.

**Si le montant est supérieur à 3000 €**, le règlement en ligne n'est pas possible, une fenêtre s'affiche pour vous informer des modes de paiement possibles et vous redirige vers la liste des saillies concernées par cette prestation.

Envoyez alors au SIRE - Bureau de la monte un chèque du montant indiqué à l'ordre de l'IFCE.

**Si vous procédez à une demande de cartes de saillie et que la part variable n'est pas encore réglée,** à la fin de votre demande de cartes de saillie, le règlement de la part variable SF apparait avec une coche. Cette coche est validée par défaut mais peut être désélectionnée. Le montant sera alors déduit du montant à payer pour cette opération mais les cartes ne seront attribuées et mises à disposition qu'après le paiement total de la part variable.

**Une fois le règlement effectué,** le bouton **Part Variable** vous emmène directement sur la liste des saillies concernées par cette prestation.

Identification & Traçabilité

SIRE - IFCE Route de Troche BP3 19231 Arnac-Pompadour Cedex Tél : 0 809 10 01 01 > Service gratuit Mél : info@ifce.fr - www.ifce.fr

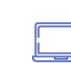

Avec internet, le SIRE facilite vos dém@rches, Rendez-vous dans votre Espace SIRE

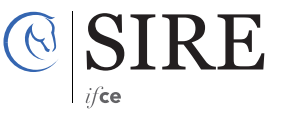